## All - Vendor Invoices

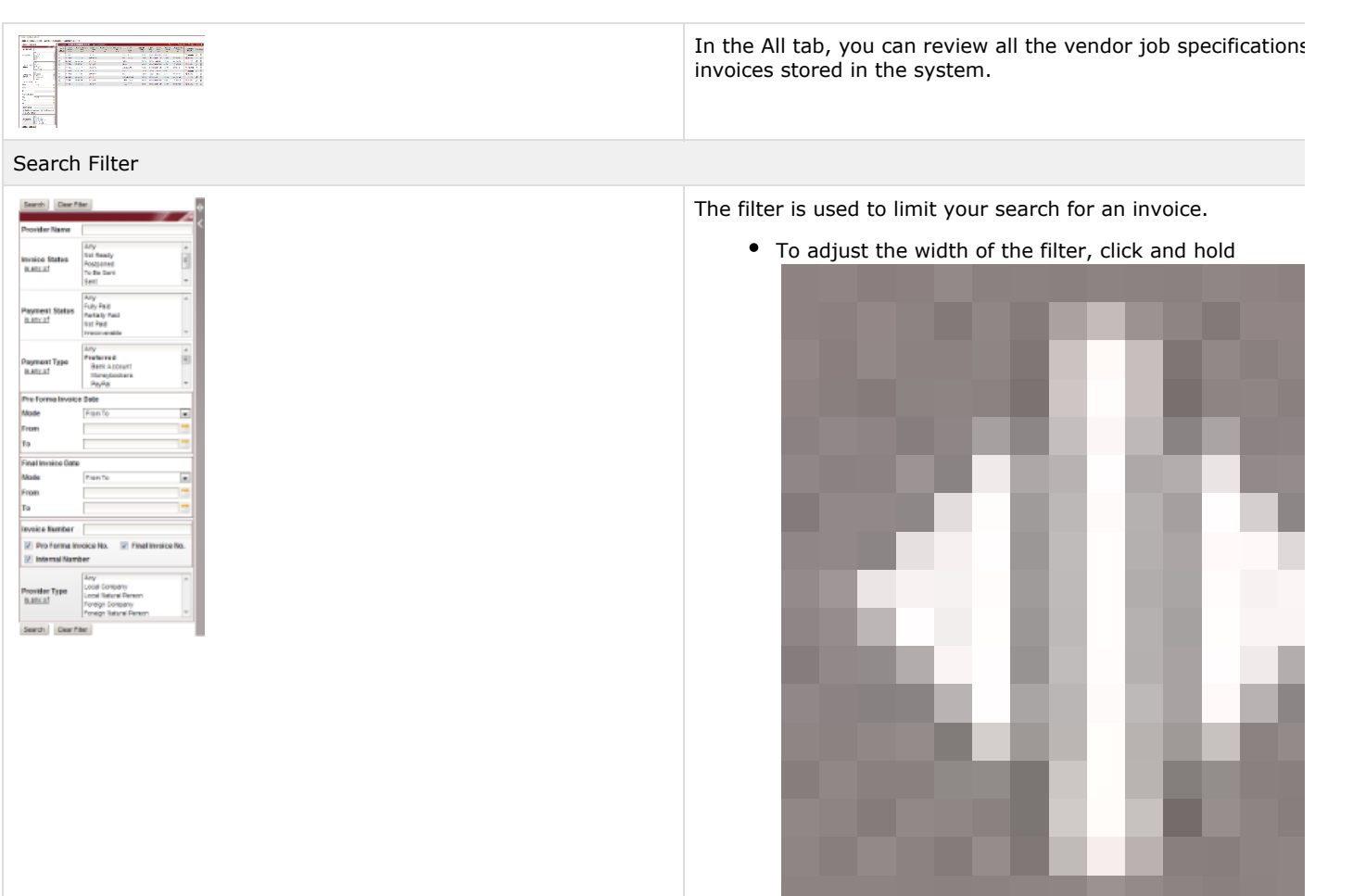

. While holding the icon, move your cursor to the left screen to decrease or to the right side to increase the filter.

To open or close the filter, click

![](_page_1_Picture_1.jpeg)

![](_page_2_Picture_0.jpeg)

## All Table

![](_page_2_Picture_2.jpeg)

Click to cancel the past filters.

.

The table records all of your vendor invoices.

To download an invoice, click

![](_page_2_Figure_6.jpeg)

To edit an invoice, click

![](_page_3_Figure_1.jpeg)

. When you click on this, you are taken to a new page description of the page, click here: Vendor Invoice Di To delete an invoice, click

![](_page_3_Picture_3.jpeg)

. When you click on this, a confirmation window appe your decision.

![](_page_4_Picture_0.jpeg)

![](_page_5_Picture_0.jpeg)

Actions which you can apply to either one or multiple entities.

This button is recommended to manage and/or modify entities at once.

## Click here for a description of the actions...

![](_page_5_Picture_90.jpeg)